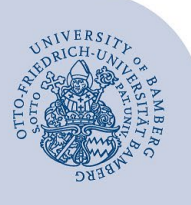

# **E-Mail-Konto unter iOS einrichten**

#### **Wichtige Hinweise:**

- Um ein E-Mail-Konto einbinden zu können, müssen Sie ein **gültiges Nutzerkonto (BA-Nummer + dazugehöriges Kennwort)** besitzen.
- Um ein **aufgabenbezogenes E-Mail-Konto** einbinden zu können, müssen Sie die nötige **Zugriffsberechtigung** bereits erhalten haben (zum Beispiel von der Leitung Ihrer Organisationseinheit), das heißt Mitglied in der jeweiligen Sicherheitsgruppe sein.

Diese Anleitung bezieht sich auf die Einrichtung ab **iOS 14**. Bitte beachten Sie, dass das Erscheinungsbild bei anderen Versionen abweichen kann.

# **1 Hinzufügen des E-Mail-Kontos**

Gehen Sie über **Einstellungen** auf den Menüpunkt "Mail" > "Accounts".

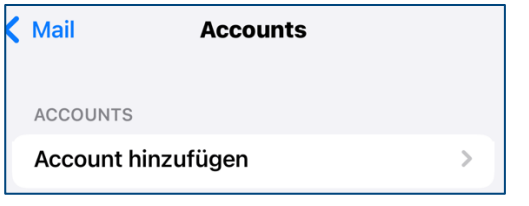

*Abbildung 1: Account hinzufügen*

Tippen Sie anschließend auf **Account hinzufügen**.

# **2 Einrichten des E-Mail-Kontos**

Wählen Sie, welches Konto Sie einrichten möchten und fahren Sie beim zugehörigen Abschnitt fort:

- **E-Mail-Konten für Studierende:** 
	- 2.1 [Office-365 für Studierende einrichten](#page-0-0)
	- 2.2 Alternatives E-Mail-System (Mailex) einrichten nur Studierende
- **E-Mail-Konten für Bedienstete:** 
	- [2.1 Exchange-Konto einrichten \(persönliches E-Mail-](#page-0-0)[Konto\)](#page-0-0)
	- [2.3 Aufgabenbezogenes Postfach einrichten](#page-1-0)

## <span id="page-0-0"></span>**2.1 Office-365/Exchange-Konto einrichten**

Nachdem Sie auf **Account hinzufügen** getippt haben, wählen Sie **Exchange** als Kontotyp aus.

Anschließend werden Sie nach Ihren Zugangsdaten gefragt. Füllen Sie das erste Fenster wie folgt aus:

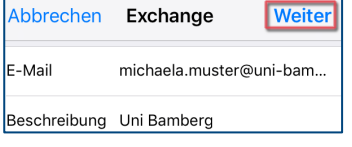

*Abbildung 2: Postfach hinzufügen*

- **E-Mail:** Ihre Uni-E-Mail-Adresse
- **Beschreibung:** Beliebig, zum Beispiel Uni Bamberg

Um fortzufahren, tippen Sie auf **Weiter**.

Die nun angezeigte Hinweismeldung bestätigen Sie bitte mit einem Tipp auf **Anmelden**. Falls Sie ein Studierendenkonto einrichten, fahren Sie bei 2.1.1 fort, falls Sie ein Konto für Bedienstete einrichten bei 2.1.2.

## **2.1.1 Office-365 für Studierende**

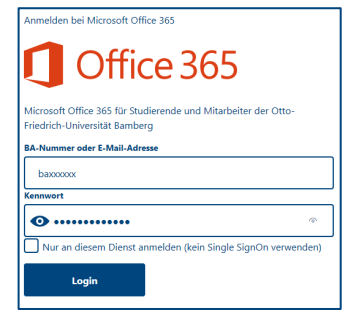

*Abbildung 3: Anmelden am Postfach*

Bitte tragen Siebei **BA-Nummer oder E-Mail-Adresse** Ihre persönliche BA-Nummer und bei **Kennwort** das Kennwort Ihrer BA-Nummer ein.

Tippen Sie anschließend auf **Login**. Akzeptieren Sie nun die von iOS angefragten Berechtigungen.

Abschließend werden Sie gefragt, welche Dienste Sie mit dem soeben eingerichteten E-Mail-Konto nutzen möchten.

Um einen nicht gewünschten Dienst zu deaktivieren, bewegen Sie einfach den dazugehörigen Schieberegler nach links.

Über die Schaltfläche **Sichern** speichern Sie Ihr E-Mail-Konto ab und finden es in der App **Mail** wieder.

## **2.1.2 Exchange für Mitarbeiter und Mitarbeiterinnen**

Im nächsten Schritt geben Sie bei **Passwort** das Kennwort Ihrer BA-Nummer ein und tippen auf **Weiter**.

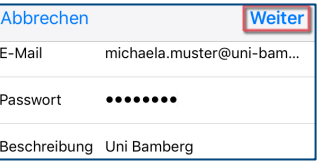

*Abbildung 5: Mitarbeiter und Mitarbeiterinnen Postfach einrichten*

Abschließend werden Sie gefragt, welche Dienste Sie mit dem soeben eingerichteten E-Mail-Konto nutzen möchten.

Um einen nicht gewünschten Dienst zu deaktivieren, bewegen Sie einfach den dazugehörigen Schieberegler nach links.

Über die Schaltfläche **Sichern** speichern Sie Ihr E-Mail-Konto ab und finden dies in der App **Mail** wieder.

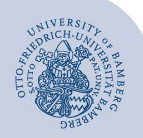

E-Mail-Konto unter iOS einrichten – Seite 2

# **2.2 Mailex-Konto einrichten – nur Studierende**

Nachdem Sie auf **Account hinzufügen** getippt haben, wählen Sie **Andere** als Kontotyp aus und tippen im darauffolgenden Schritt auf **Mail-Account hinzufügen**.

Anschließend werden Sie nach Ihren Zugangsdaten gefragt. Füllen Sie das erste Fenster wie folgt aus:

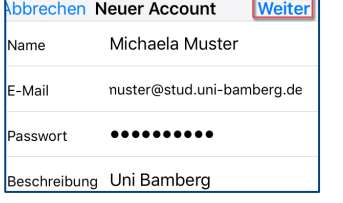

#### *Abbildung 6: Studierenden Postfach einrichten*

- **Name:** Ihr Vor- und Nachname
- **E-Mail:** Ihre Uni-E-Mail-Adresse
- **Passwort:** Kennwort Ihrer BA-Nummer
- **Beschreibung:** Beliebig, zum Beispiel Uni Bamberg

Um fortzufahren, tippen Sie auf **Weiter**.

Im zweiten Schritt müssen Sie noch Einstellungen für das Postfach vornehmen:

Wählen Sie als Kontotyp **IMAP** aus.

Anschließend tragen Sie bitte folgende Daten ein:

- **Name:** Ihr Vor- und Nachname
- **E-Mail:** Ihre Uni-E-Mail-Adresse
- **Beschreibung:** Beliebig, zum Beispiel Uni Bamberg

**Server für eintreffende E-Mails:**

- **Hostname:** mailex.uni-bamberg.de
- **Benutzername:** Ihre BA-Nummer
- **Passwort:** Kennwort Ihrer BA-Nummer

**Server für ausgehende E-Mails:**

- **Hostname:** mailex.uni-bamberg.de
- **Benutzername:** Ihre BA-Nummer
- **Passwort:** Kennwort Ihrer BA-Nummer

Um fortzufahren, tippen Sie auf **Weiter**.

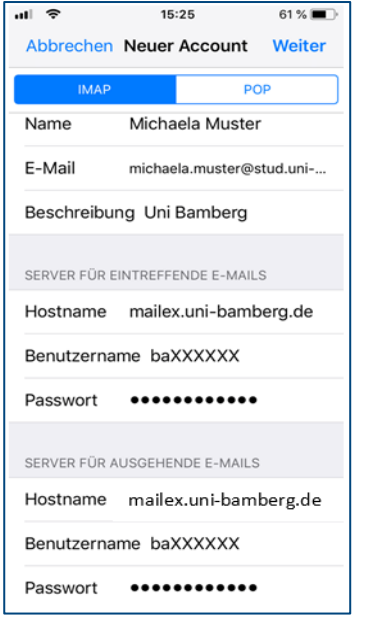

*Abbildung 7: Konfiguration Postfach*

Abschließend werden Sie gefragt, welche Dienste Sie mit dem soeben eingerichteten E-Mail-Konto nutzen möchten. Mit dem als IMAP eingerichteten Konto können Sie allerdings nur die Option **Mail** verwenden.

Über die Schaltfläche **Sichern** speichern Sie Ihr E-Mail-Konto ab und finden dies in der App **Mail** wieder.

# <span id="page-1-0"></span>**2.3 Aufgabenbezogenes Konto einrichten**

Nachdem Sie auf **Account hinzufügen** getippt haben, wählen Sie **Andere** als Kontotyp aus und tippen im darauffolgenden Schritt auf **Mail-Account hinzufügen**.

Anschließend werden Sie nach Ihren Zugangsdaten gefragt. Füllen Sie das erste Fenster wie folgt aus:

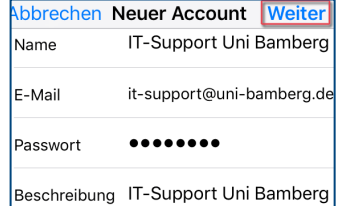

*Abbildung 8: Aufgabenbezogenes Postfach einrichten*

- **Name:** Gewünschter Anzeigename des Kontos
- **E-Mail:** Die aufgabenbezogene E-Mail-Adresse
- **Passwort:** Kennwort Ihrer persönlichen BA-Nummer
- **Beschreibung:** Beliebig, zum Beispiel Uni Bamberg

Um fortzufahren, tippen Sie auf **Weiter**.

Im zweiten Schritt müssen Sie noch Einstellungen für das Postfach vornehmen:

Wählen Sie als Kontotyp **IMAP** aus.

Anschließend tragen Sie bitte folgende Daten ein:

- **Name:** Gewünschter Anzeigename des Kontos
- **E-Mail:** Die aufgabenbezogene E-Mail-Adresse
- **Beschreibung:** Beliebig, zum Beispiel Uni Bamberg

**Server für eintreffende E-Mails:**

- **Hostname:** mailex.uni-bamberg.de
- **Benutzername** uni-bamberg.de\Ihre persönliche BA-Nummer\Teil der E-Mail-Adresse vor dem @-Zeichen
- **Passwort:** Kennwort Ihrer persönlichen BA-Nummer

#### **Server für ausgehende E-Mails:**

- **Hostname:** mailex.uni-bamberg.de
- **Benutzername:** Ihre persönliche BA-Nummer
- **Passwort:** Kennwort Ihrer persönlichen BA-Nummer

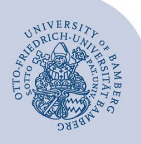

# E-Mail-Konto unter iOS einrichten – Seite 3

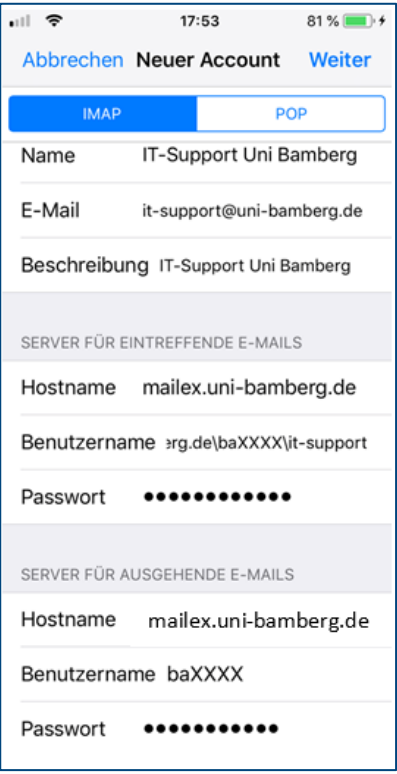

*Abbildung 9: Konfiguration Postfach*

Um fortzufahren, tippen Sie auf **Weiter**.

Abschließend werden Sie gefragt, welche Dienste Sie mit dem soeben eingerichteten E-Mail-Konto nutzen möchten.

Mit dem als IMAP eingerichteten Konto können Sie allerdings nur die Option **Mail** verwenden.

Über die Schaltfläche **Sichern** speichern Sie Ihr E-Mail-Konto ab und finden dies in der App **Mail** wieder.

# **3 Sie haben noch Fragen?**

IT-Support Telefon: +49 951 863-1333 E-Mail: [it-support@uni-bamberg.de](mailto:it-support@uni-bamberg.de)